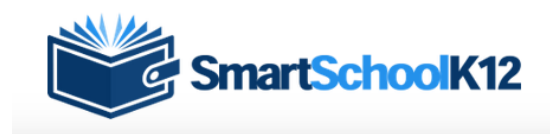

### **Create New Account**

If this is the first time you are visiting this website select the blue button "Click here to begin our setup process".

This will allow you to create your own User Account, add payment methods etc

Returning Users type in your Username and password

#### **Welcome back!** Log in to begin managing your account

**Username** Username This is typically your email address.

**Password** 

Trouble logging in! Login Assistance

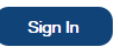

Password

Don't have an account yet? Click here to begin our setup process

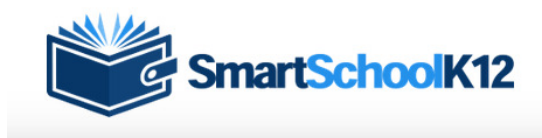

### **Create Your Personal Login**

On this page you will use your email as your Username and the password will be something unique that you can remember.

**New Account Registration** Enter your basic account details

Registration Progress: Step 1 of 3

The User Account manages your login, billing address, primary email, and phone number. To pay or register for items you will be asked to create a Family (household) Account and then add Member Profiles for either yourself and/or other household members.

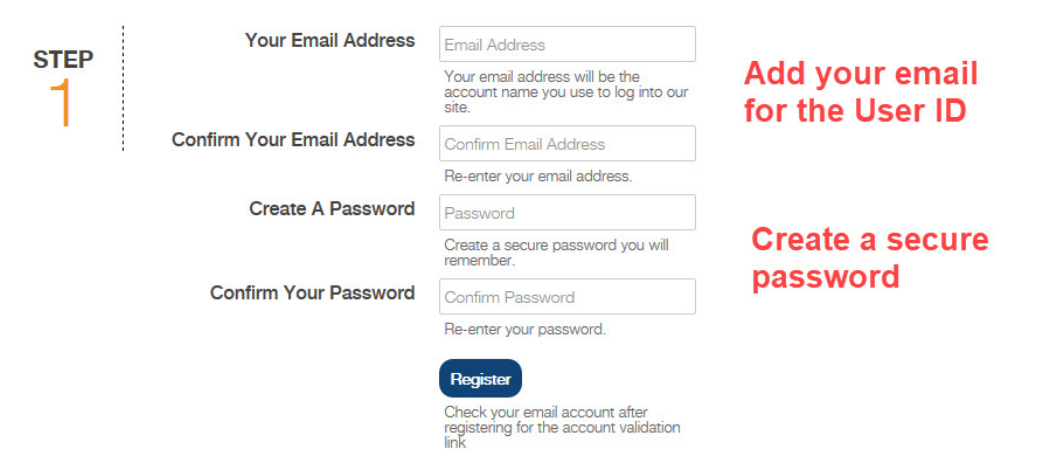

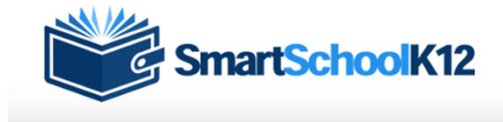

Your email has not been confirmed! Your account will expire on 06/29/2019 at 2:32 PM! Resend activation information

### **Terms of Use**

Read the terms of use

Click on the checkbox "I agree"

Select the "Accept" button

#### **Terms of Service**

Our Terms of Service have recently changed. Before you can use this site, you must agree to our Terms of Service. Terms of Service (last updated: 11/6/2018): **TERMS OF SERVICE AGREEMENT** This is a legal agreement (the "Agreement"), by and between Wordware Inc, 2526 Northland Drive, Mendota Heights, MN 55102, (hereinafter "Wordware"), and the organization that subscribes for and registers to use the services provided by Wordware (hereinafter "You"). This Agreement is effective as of the moment You indicate acceptance during the registration process. [Assumes online acceptance of Agreement.] Wordware WILL PROVIDE ITS SERVICES TO YOU ONLY IF YOU ACCEPT ALL OF THE TERMS AND CONDITIONS OF THIS AGREEMENT DURING THE REGISTRATION OF YOUR ACCOUNT. PLEASE READ THE TERMS OF THIS AGREEMENT CAREFULLY. 1. Provision of the Services. During the term of this Agreement, Wordware will provide You with the online payment services You order during the process of registering with Wordware (the  $\checkmark$ 

 $\boxed{\smile}$  I agree to these Terms of Service.

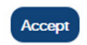

Check I agree to the terms and select the "Accept" button

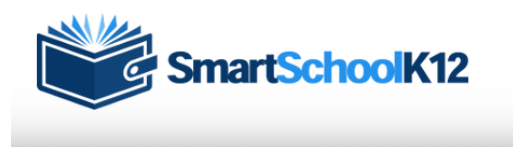

**New User Account Registration** 

Your email has not been confirmed! Your account will expire on 06/29/2019 at 2:32 PM! Resend activation information

## **Add Your Personal Info**

This information is associated with you user account login

You are the only person that has access to this information

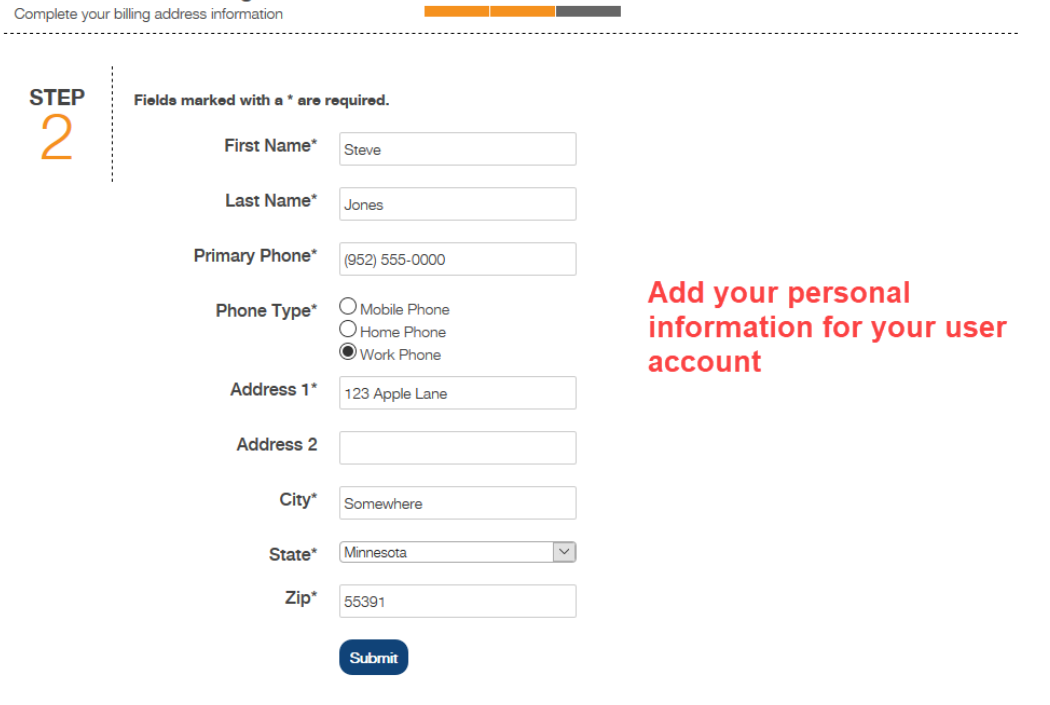

Registration Progress: Step 2 of 3

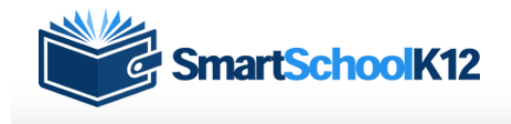

Your email has not been confirmed! Your account will expire on 06/29/2019 at 2:32 PM! Resend activation information

# **Add a Student to your User Account**

You are almost done setting up your user account

The last step is to associate your student(s) to your user account

Select the "Add a person" to start this process

*NOTE: Your school may not be using all modules, so you may not have all of the Loby Bar icons shown in this image. You may have just the soccer ball, or the soccer ball and 1+ icons.*

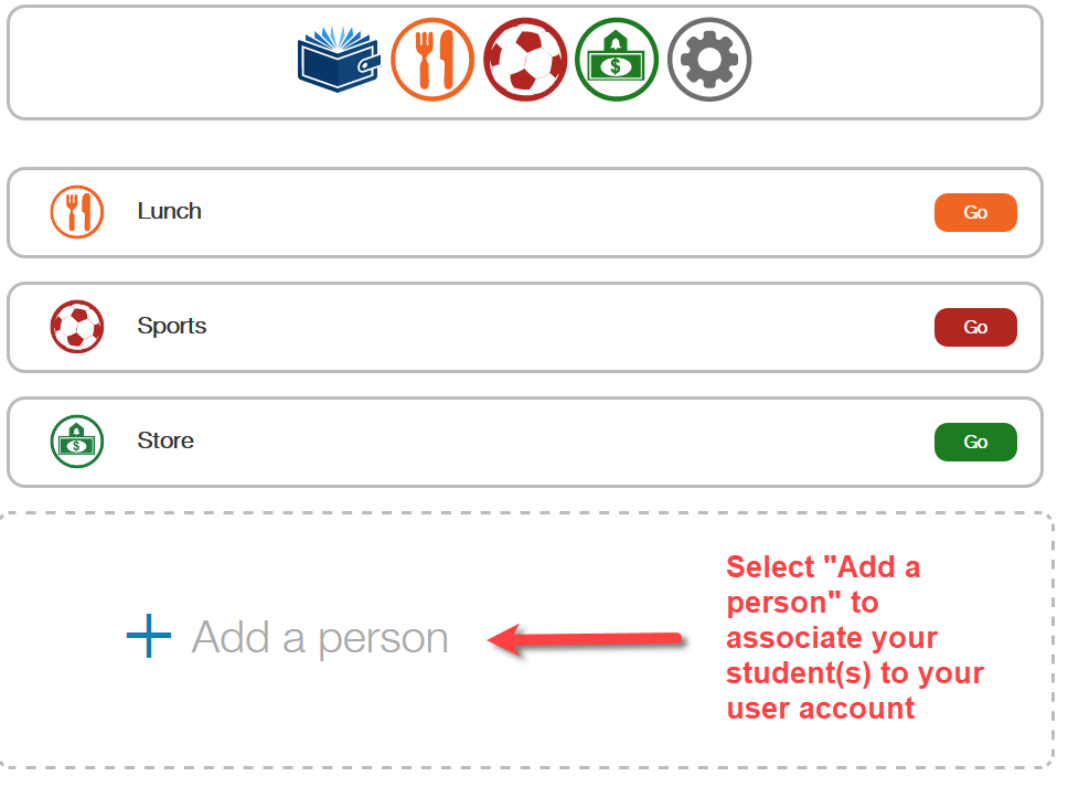

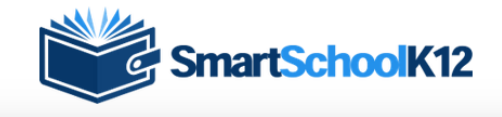

Your email has not been confirmed! Your account will expire on 06/29/2019 at 2:32 PM! **Resend activation information** 

## **Account Management**

Select "No, I do not have a key"

Note, you will need to know your student's ID# and birth date on the next step

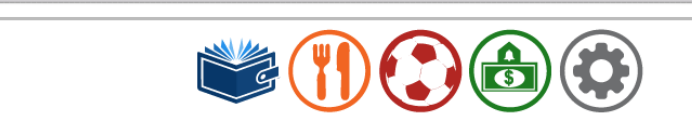

#### **Account Management**

Do you have a registration key?

Yes, I have a key: If you already have a student/any students enrolled in the school a Registration Key has been created and has been sent to you already. Select this option and enter the Registration Key. The system will automatically create your Family (household) Account and connect student Member Profiles.

No, I do not have a key: Take me to more options for finding or creating an account.

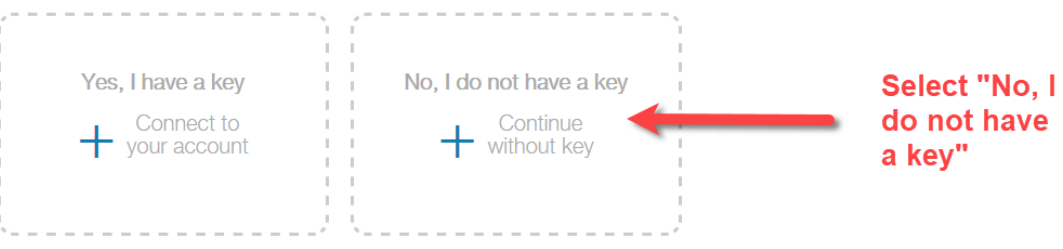

### **Add Student**

The Student ID# can be found by checking your Student Information System. This is the school system you typically access to view grades and attendance information

The birth date is used as a second method to validate your student.

Enter your child's Student ID number and Birth Date, then click "Link Family".

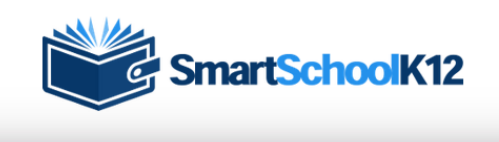

Your email has not been confirmed! Your account will expire on 06/29/2019 at 2:32 PM! Resend activation information

#### **Family Account**

Link an account by student ID and birth date

Please complete the form below and click 'Finish' to link your account.

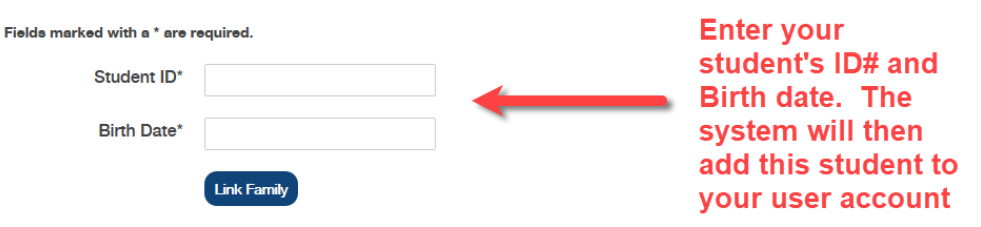

Need help finding this information?

Click the soccer ball to be directed to the Athletics Registration.

*NOTE: Your school may not be using all modules, so you may not have all of the Loby Bar icons shown in this image. You may have just the soccer ball, or the soccer ball and 1+ icons.*

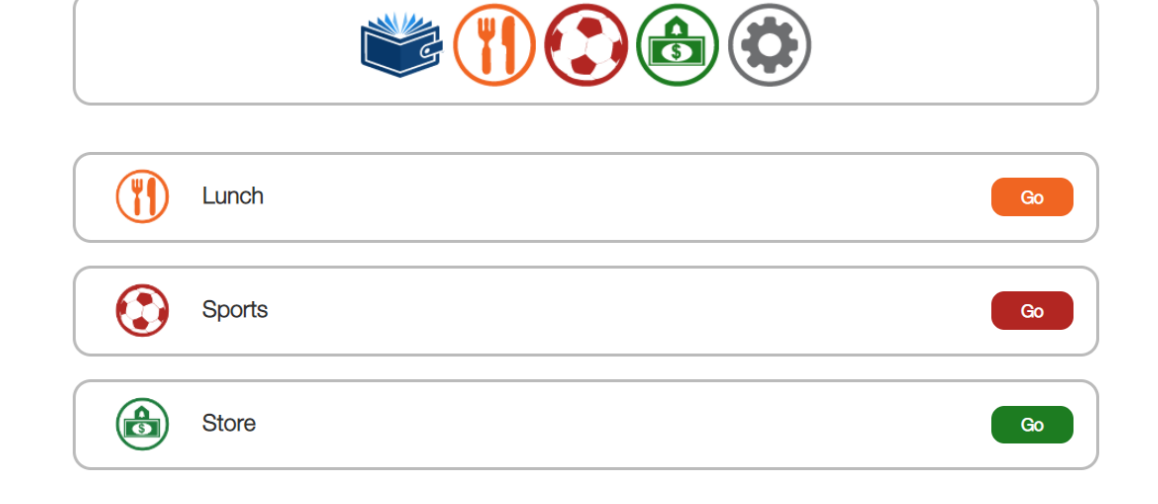

# **Register**

Select the "Register" link to sign-up your student for an activity or sport

NOTE, please check your email to make sure you confirm the registration process is complete.

You have 30-days to complete this last step. If you avoid this step your login may not work in the future and a new "Confirmation" link will need to be resent to your email address

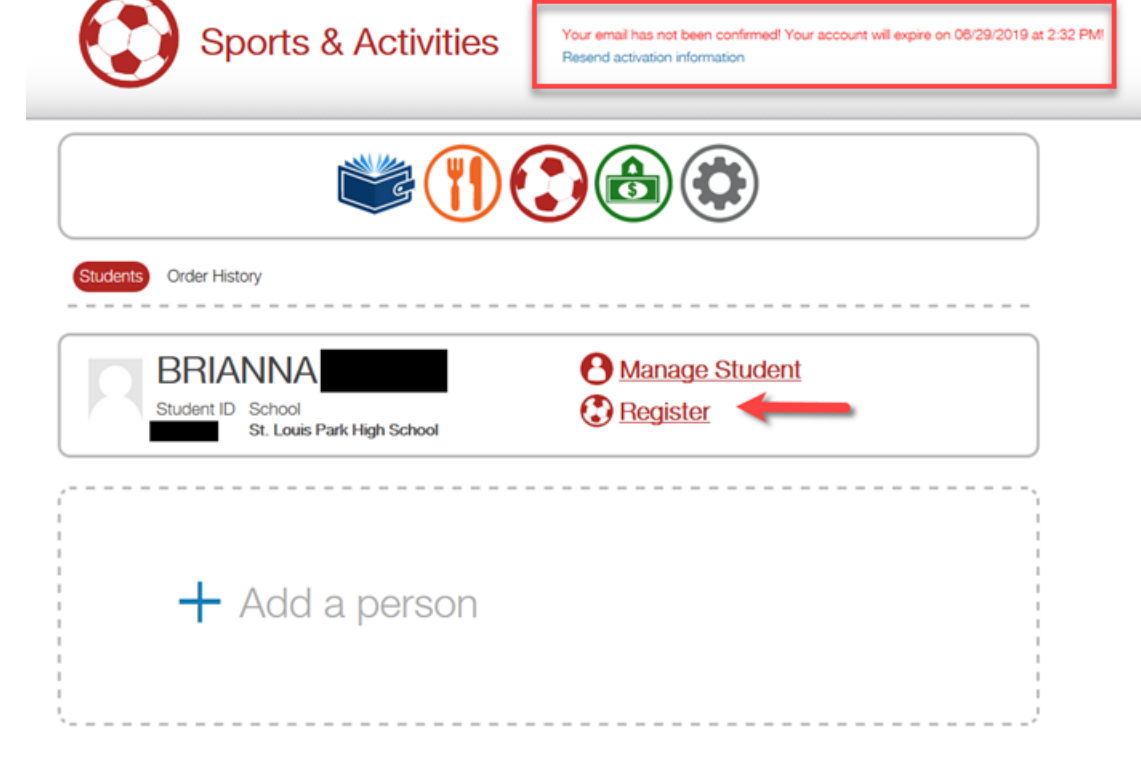